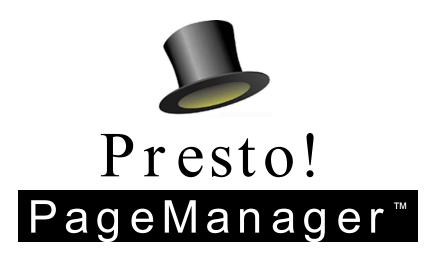

for Windows

Presto! PageManager is designed to help you organize all of your documents and photographs electronically. With Presto! PageManager, you can convert a scanned image into a text file and, using the Windows drag-and-drop feature, easily send that scanned file to another application -- such as a fax utility, your own e-mail software, or your favorite Windows application. Managing your pages has never been easier!

This tutorial guide includes the basic information you need to set-up and use Presto! PageManager. If you need more information about Presto! PageManager's functions, you may access the onlineHelp by choosing Contents from the Help menu.

© Copyright 1996NewSoft Inc. Other product names mentioned in this manual are trademarks or registered trademarks of their respective holders and are hereby acknowledged. Information in this manual is subject to change without notice. All rights reserved. Printed in USA. 6/96

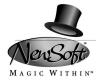

#### IMPORTANT! BY OPENING THIS SEALED PACKAGE, YOU AGREE TO BE BOUND BY THE FOLLOWING NEWSOFT LICENSE AGREEMENT:

COPYRIGHT. The Presto! PageManager application and its packaging design are owned and copyrighted by NewSoft and are protected by United States laws and international treaties. NewSoft grants you a limited license to use Presto! PageManager on a single personal computer. Presto! PageManager may only be duplicated for back-up or archival purposes. The written materials accompanying Presto! PageManager may not be duplicated for any purpose. You may not rent or lease Presto! PageManager, but you may transfer Presto! PageManager and accompanying written materials on a permanent basis provided you retain no copies and the recipient agrees to the terms of this agreement. You may not reverse engineer, decompile, or disassemble Presto! PageManager.

LIMITED WARRANTY. NewSoft warrants that Presto! PageManager will perform substantially in accordance with the accompanying written materials under normal use and service. NewSoft's entire liability and your exclusive remedy shall be the replacement of your copy of Presto! PageManager A shipping and handling charge will apply to all warranty returns. This warranty is void if failure of Presto! PageManager has resulted from accident, abuse, or misapplication. This remedy is not available outside the United States. NewSoft disclaims all other warranties, either express or implied, including but not limited to implied warranties of merchantability and fitness for a particular purpose, with respect to Presto! PageManager, the accompanying written materials, or any other material related to the product. The limited warranty gives you specific legal rights. You may have others, which vary from state to state.

NO LIABILITY FOR CONSEQUENTIAL DAMAGES. In no event shall NewSoft or its suppliers be liable for any damages whatsoever, including, without limitation, damages for loss of business profits, business interruption, loss of business information, or other pecuniary loss arising out of the use or inability to use this NewSoft product, even if NewSoft has been advised of the possibility of such damages. Because some states do not allow the limitation of liability for consequential or incidental damages, this limitation may not apply to you.

US GOVERNMENT RESTRICTED RIGHTS. Presto! PageManager and its documentation are provided with restricted rights. Use, duplication, or disclosure by the Government is subject to restriction as set forth in subparagraph (c) (1) (ii) of The Rights in Technical Data and Computer Software clause at 52.227.7013. Contractor/manufacturer is NewSoft Inc., 47400 Seabridge Drive, Fremont, CA 94538.

# Setup & Installation

#### System Requirements

- 386/DX/33 Mhz or higher IBM PC or compatible
- 1.44 MB 3.5" floppy drive
- Microsoft Windows 3.1
- 20 MB available hard disk space with 4 MB RAM (8 MB recommended)

Optional hardware: Windows-compatible fax/modem and printer; TWAIN-compliant handheld, flatbed, or page scanner

Optional software: MS Mail or Lotus cc:Mail electronic mail; fax software

#### Installing Presto! PageManager

Presto! PageManager comes with a standard Windows setup program that makes it easy to install Presto! PageManager on your computer. Follow these basic instructions to install Presto! PageManager:

- 1. Insert the Presto! PageManager disk into the floppy drive.
- 2. Select Run from the Program Manager. The Run dialog box appears.
- 3. Type A:\SETUP (or, B:\SETUP) and click OK.
- 4. At the Presto! PageManager startup program, clickOK to continue installation.
- 5. After selecting the target directory for Presto! PageManager, cliclOK. The default directory is C:\PRESTOPM.

### Selecting the Scanner

Follow your scanner manufacturer's instructions to install the scanner and TWAIN device driver. Test the scanner using the manufacturer's software before using it with Presto! PageManager.

- 1. Turn the scanner on. Double-click the Presto! Page Manager icon.
- 2. Choose Select Source from the Scan pull-down menu.
- 3. Click the scanner you wish to use, then clickSelect.

#### Scanning a Document or Photograph

Presto! PageManager allows you to scan a document or photograph into your computer by choosing an option in the Presto! PageManager software.

- 1. Start the Presto! PageManager application.
- 2. Select a document or photograph and insert it into the scanner.
- 3. Choose Acquire from the Scan menu.

When the item has been completely scanned, it appears as the currently selected image in the Presto! PageManager window.

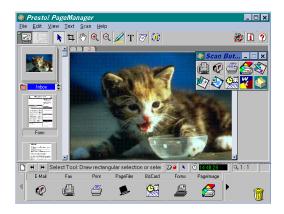

# Converting Images to Text

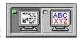

To export a scanned item to a word processor or to edit a scanned document, you need to convert the scanned image file to a text file. Presto! PageManager's optical character recognition (OCR) feature lets you perform this conversion.

- 1. Double-click the thumbnail of the image you want to convert.
- 2. Choose Text View from the View menu or click the Text View icon.

# Dragging and Dropping a Scanned Item

In Presto! PageManager, you can drag a scanned item to the application bar button for any Windows application that supports dragging and dropping. To drag an item, position the mouse cursor over the item, press and hold down the left mouse button, then drag the file to its destination in the Application bar.

### Closing Presto!PageManager

Choose Exit from the File menu.

### 4 Presto! PageManager

# Basic Presto! PageManager Operations

#### Starting an Application

- Drag a scanned item onto the Application barOR
- Select a scanned item, then click the program icon.

### Copying Text or Images to the Clipboard

- 1. Double-click the thumbnail of the item you want to copy.
- 2. Select the text or image you want to copy.
- 3. Choose Copy from the Edit menu.

#### Saving a Scanned Item

- 1. Choose Save As from the File menu. The Save As dialog box appears.
- 2. Enter the filename you want to use. ClickOK to save the file.

### Deleting a Scanned Item

Each scanned item that you maintain in Presto! PageManager can use large amounts of hard disk space. If you are not planning to use an item, you may want to delete it from Presto! PageManager to save disk space.

- Choose Delete Document from the Edit menuOR
- Drag the item thumbnail to the trash can in the bottom right corner of the Presto! PageManager window.

### Printing a Scanned Item

- 1. Drag the item to the Print button on the Application barOR select the item and click the Print button.
- 2. Select the appropriate options, then clickOK. The file is sent to the printer.

#### Faxing a Scanned Item

- 1. Drag the item to the Fax button on the Application barOR select the item and click the Fax button.
- 2. Select the appropriate options, including the fax number, then cliclOK. The file is sent via your fax software.

# E-Mailing a Scanned Item

- 1. Drag the item to the E-Mail button on the Application barOR select the item and click the E-Mail button.
- 2. Create the e-mail message you want to send. The file or files will be attachments in your new message.

### Creating & Using Folders

You can organize your scanned images into folders in the Thumbnail area at the left side of the Presto! PageManager window. Simply drag thumbnails to an existing folder, or create a new folder by dragging thumbnails to an empty space.

To view document information (create time, image type, resolution, size): Click and hold a thumbnail document with the right mouse button.

#### To enlarge the thumbnail view:

Double-click on the thumbnail or double-click on the folder and use the tabs to select the image you want to view.

### Using the Presto! PageManager Toolbar

The toolbar, located at the top of the main Presto! PageManager window, contains buttons you can use as shortcuts for performing certain tasks. You can use these buttons as alternatives to opening menus and choosing commands. The following gives a brief explanation of each button.

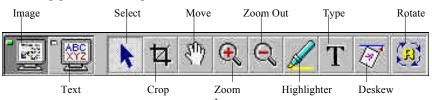

Image Button Toggles to the image mode when in text mode.

Text Button Uses Presto! PageManager's OCR feature to create a

text format version of the current image.

Select Button Selects a specific area for processing.

Crop Button Selects parts of an image while discarding the rest.

Move Button Moves the position of the selected item on a screen to

view a different portion of the image.

Zoom In Button Enlarges the view of the currently selected image.

Zoom Out Button Reduces the view of the currently selected image.

Highlighter Button Highlights a selected area in an image.

Type Button Adds text to any image file for annotation purposes.

Deskew Button Straightens a document.

Rotate Button Rotates an image in the clockwise direction. You can

rotate an image 90, 180, or 270 degrees.

# Setting the Scanner Preferences

You can customize the settings that your scanner uses when you scan a document or photograph.

- 1. Choose Preferences from the File menu. The Settings dialog box appears.
- 2. Click Scanner. The Scanner tab appears.

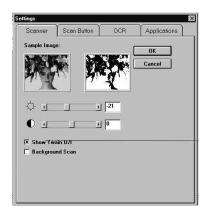

- 3. To change the brightness of a scanned item, drag the box on the brightness bar in the appropriate directionOR type a brightness value from -100 to 100.
- 4. To change the contrast of a scanned item, drag the box on the contrast bar in the appropriate direction OR type a contrast value from -100 to 100.
- 5. To view the Twain user interface, choose the Show Twain U/I option.
- 6. To set Presto! PageManager to scan items in the background, choose the Background Scan option.
- 7. Click OK to save the new settings and close the dialog box.

# Setting the Scan Button Preferences

Presto! PageManager allows you to choose which applications are in the Scan Button. By clicking the appropriate button, your scanner will scan directly to that destination.

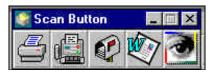

- 1. Choose Preferences from the File menu. The Settings dialog box appears.
- 2. Click Scan Button. The Scan Button tab appears.

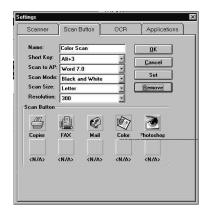

- 3. To change the application into which Presto! PageManager scans an item, choose the application from the Scan to AP drop-down list. In the Name field, enter the application description that you want to appear on the Scan Button.
- 4. To change the image format, choose the new format from the Can Mode drop-down list. You may choose be w, lineart, halftone, gray, or color.
- 5. To change the scan size, choose a new item size from the can Size dropdown list. You may choose letter, legal, A4, B5, A5, 4"x6", 3"x5", or card.
- 6. To change the scanning resolution, choose a new resolution from the Resolution drop-down list.
- 7. Click OK to save the new settings and close the dialog box.

Note: To add a new application to the Scan to AP list, please see "Customizing the Application Bar" later in this manual.

# Setting the OCR Preferences

You can change the settings for Presto! PageManager when you use the Optical Character Recognition (OCR) feature to create a text version of a scanned file.

- 1. Choose Preferences from the File menu. The Settings dialog box appears.
- 2. Click OCR. The OCR tab appears.

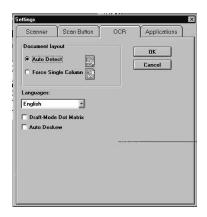

- 3. To auto detect a document to be scanned, choose the Auto Detect option.
- 4. To set Presto! PageManager to scan all text on a page as a single column, choose the Force Single Column option.
- 5. To change the language of the scanned text, choose a new language from the Languages drop-down list.

  Languages supported: Design Dutch English Finnish French Gorman
  - Languages supported: Danish, Dutch, English, Finnish, French, German, Italian, Norwegian, Portuguese, Spanish, and Swedish.
- 6. To scan an item that was created on a dot matrix printer, choose the Draft-Mode Dot Matrix option.
- 7. To automatically deskew a scanned item, choose the Auto Deskew option.
- 8. Click OK to save the new settings and close the dialog box.

# Customizing the Application Bar

The Application bar contains a set of buttons that give you quick access to the applications you use frequently.

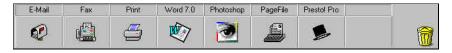

To display the Application tab:

- 1. Choose Preferences from the File menu. The Settings dialog box appears.
- 2. Click Application. The Application tab appears.

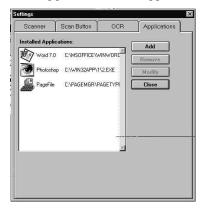

#### Adding an Application

- 1. Click Add in the Application tab. The Application dialog box appears.
- 2. Enter a description of the application in the Description box.
- 3. Enter the complete path and filename of the application's executable fileR click the Browse button to locate the file.
- 4. From the Data Format list, specify the export format. For word processors, choose ASCII; for most other applications, choose TIF.
- 5. Click Change Icon to select a new icon for the application bar. ClickOK.
- 6. Click OK to save the new settings and close the dialog box. The application icon will appear in the Application bar and will be available when setting the Scan Button preferences.

### Modifying Application Preferences

- 1. Select the application icon that you want to modify from the Application tab.
- 2. Click Modify. The Modify Application dialog box appears.
- 3. To change any the preferences, enter thenew information in the right field.
- 4. Click OK to save the new settings and close the dialog box.